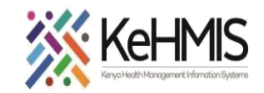

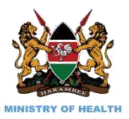

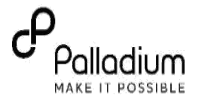

## **SOP: Data Correction and Validation of Patient ID Information in CRS**

*Last update Jul 2023*

## **Section 1: Correction of Patient information in CRS using KenyaEMR**

#### **Introduction:**

While the initial RRI phase of patient verification and issuance of MoH assigned Unique patient Identification (UPI) number has been concluded, a few patients were found to have conflicting National Identification (ID) information with information held within the National Integrated Persons Registration System (IPRS). This follows that the affected patients should be identified, and their particulars validated to correct this inconsistency. This job aid provides a guide to the process of validating and correcting the information for these clients in both KenyaEMR and Ushauri applications.

**NB**:

- The patient information verification is a one-off exercise that involves pulling a line list of the affected patients, verification of the patient information and updating the corrections to the Client Registry System (CRS).
- This document provides user guide for both KenyaEMR and Ushauri platforms.

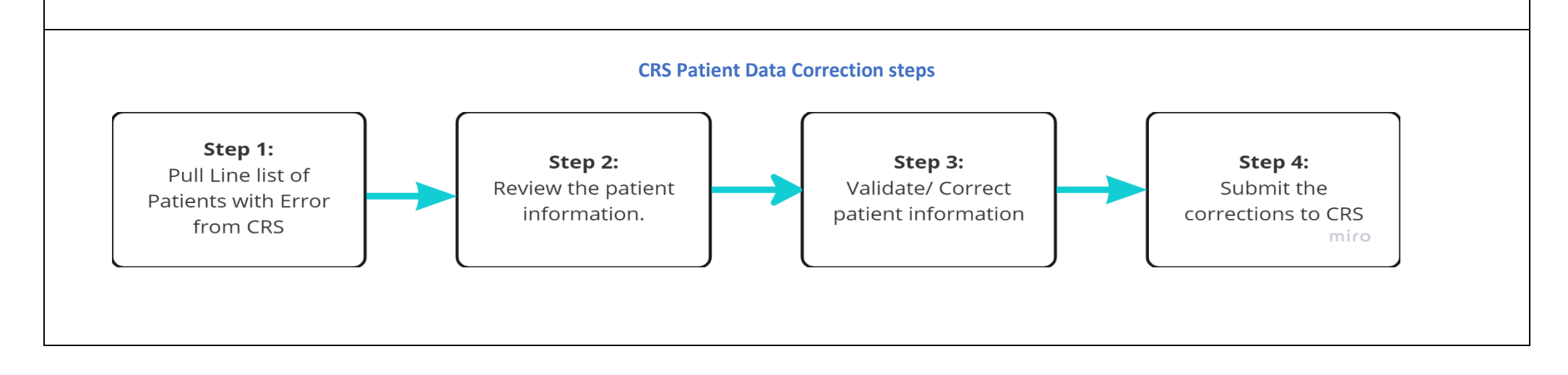

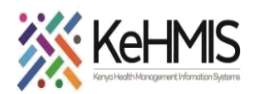

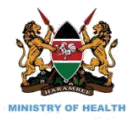

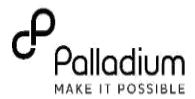

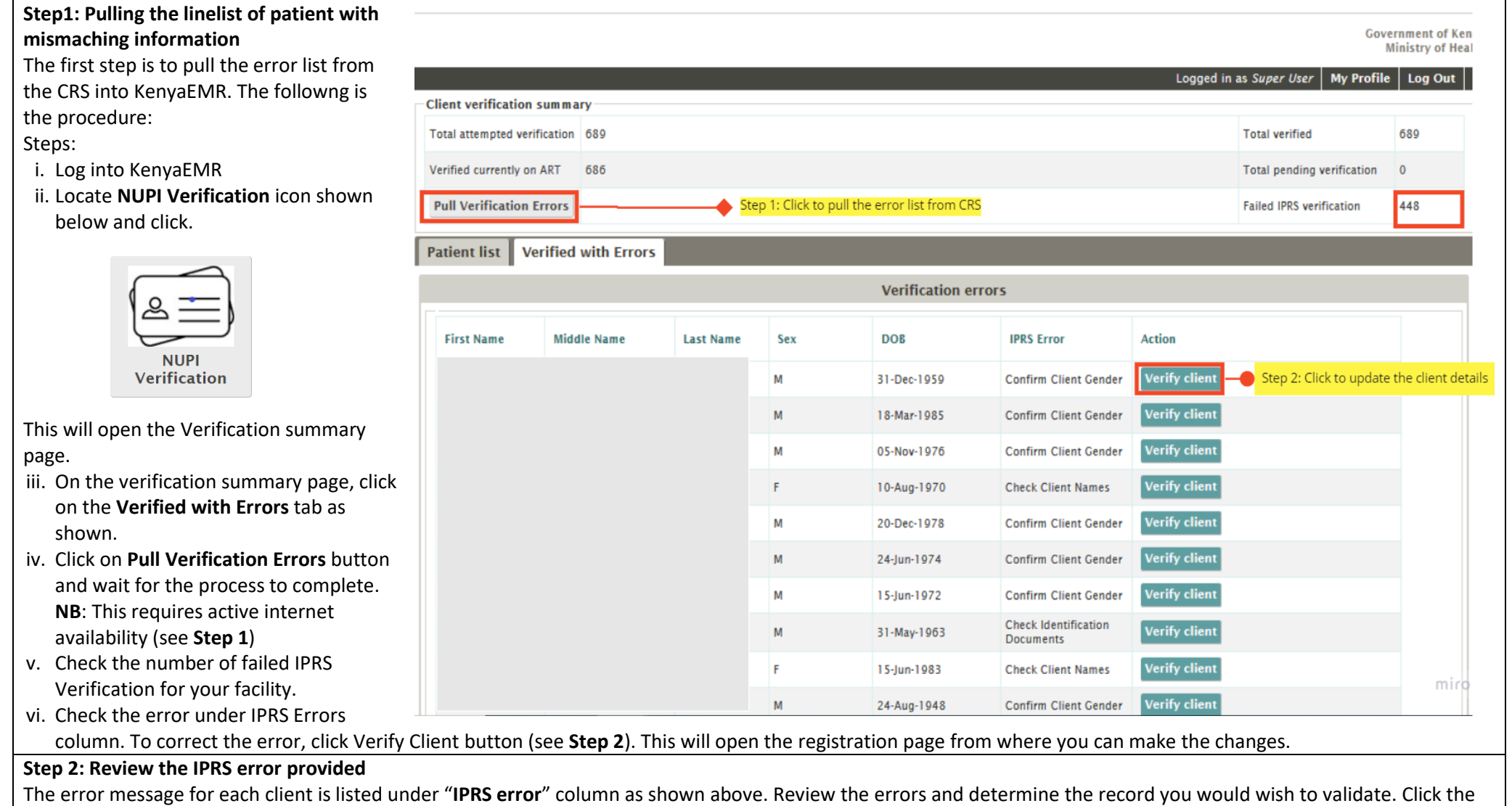

"Verify Client" button against the record to proceed with validation process in Step 3.

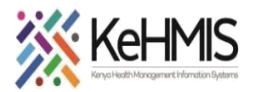

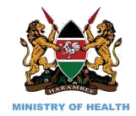

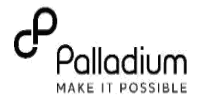

## **Step 3: Correction of Patient Particulars**

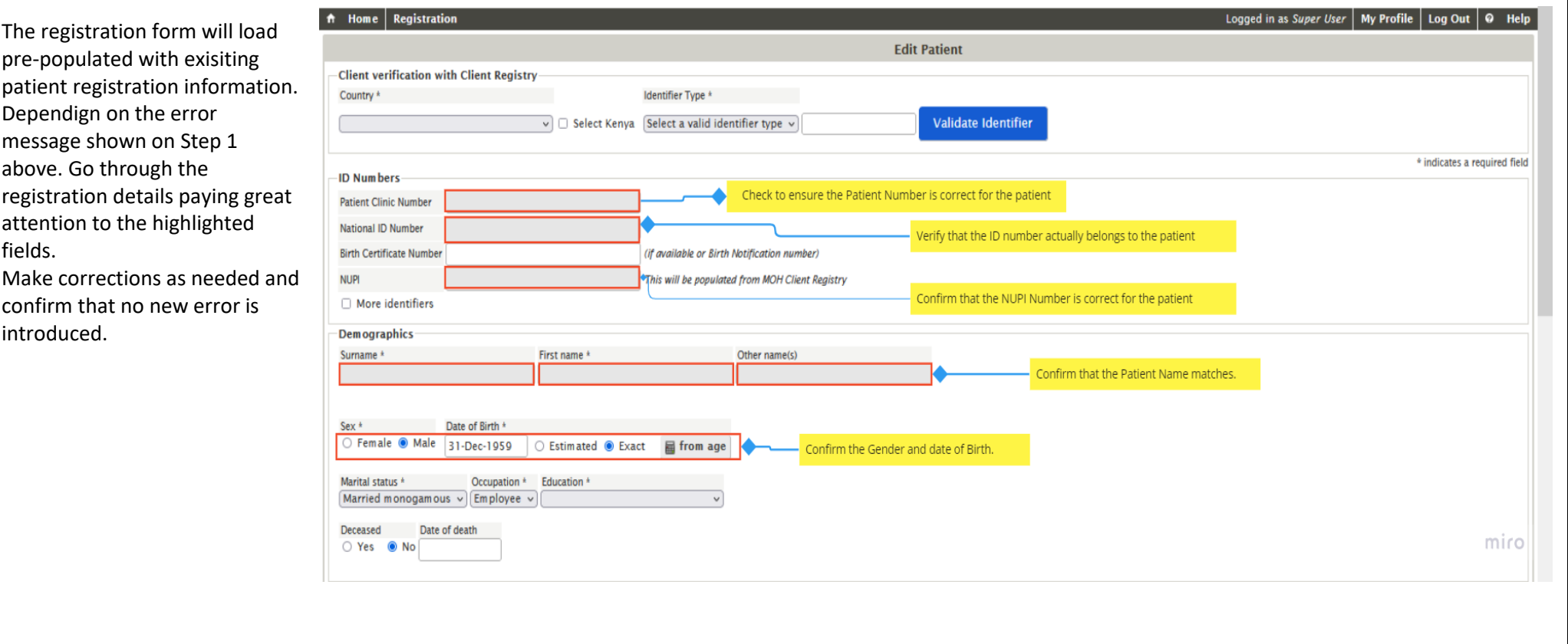

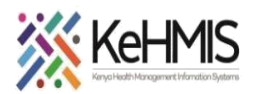

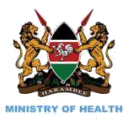

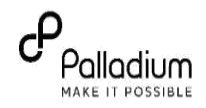

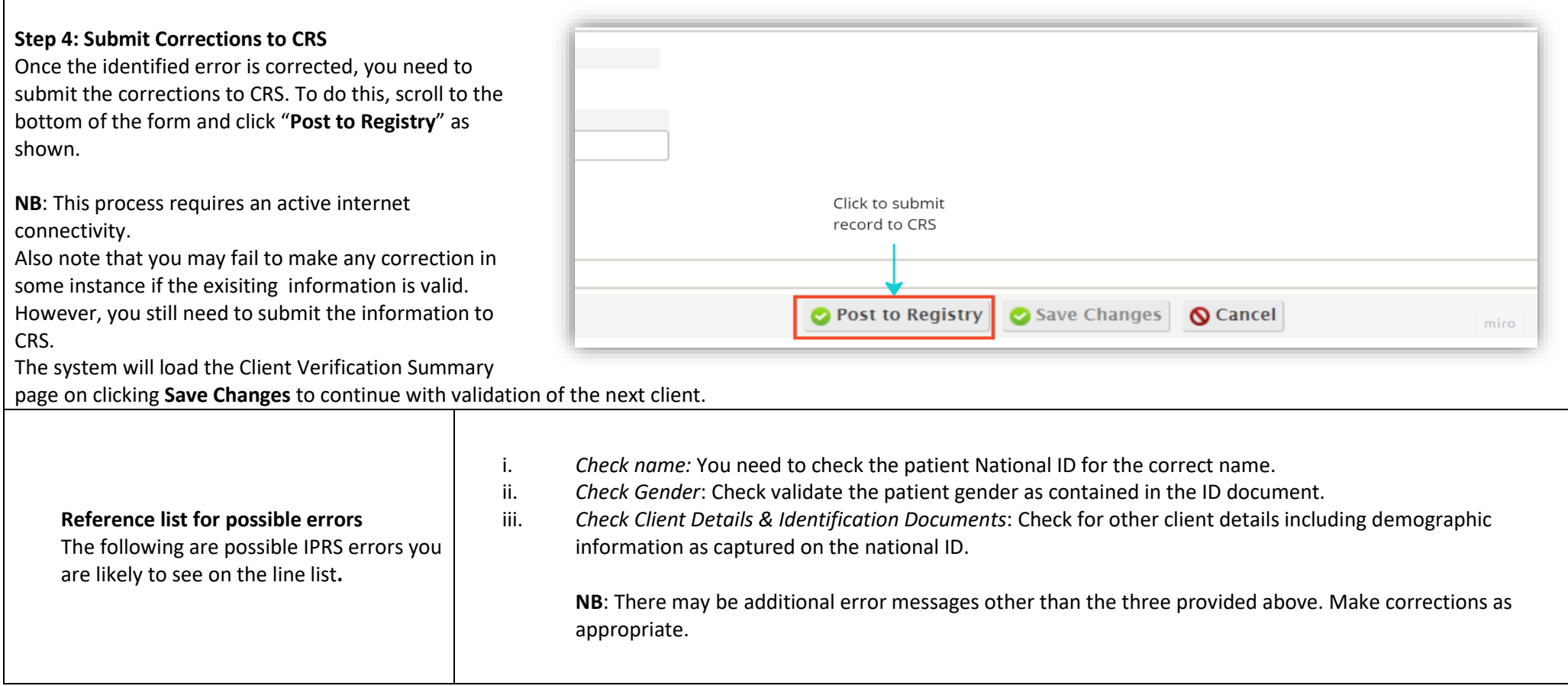

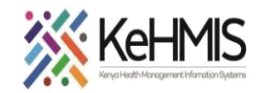

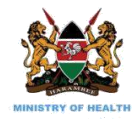

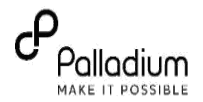

# **PART 2: CRS VALIDATION THROUGH USHAURI MOBILE APPLICATION**

## **Section 2: Correction of Patient information in CRS using Ushauri**

## **Introduction:**

While the initial RRI exercise of patient verification and issuance of NUPI number has been concluded, a few patients National Identification (ID) information were found to be inconsistent with the information held in the National Integrated Persons Registration System (IPRS). This follows that the affected patients should be identified, and their particulars validated to correct the anomaly. This section provides a guide to the process of validating and correcting such information in Ushauri.

**NB**: The patient information verification is a one-off exercise that involves pulling a line list of the affected patients, verification of the patient information and updating the corrections to the Client Registry System (CRS).

The following is a summary of the steps:

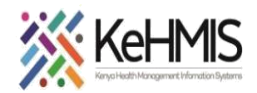

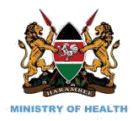

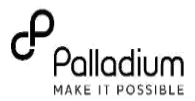

## **1. Login into Ushauri App.**

At this point it is assumed that you have either downloaded a fresh copy of the app from Google Play Store or you have updated your instance to the latest version.

When ready, follow these steps to log in.

## **Steps**

- Launch the application by locating it on your mobile devise and tapping on the icon.
- If you are required to register, proceed with the registration by supplying the correct credentials as directed. Save the details to return to login screen.
- On the login screen, supply your username and valid password. Tap LOGIN button to continue.
- On the home page, tap UPI ERRORS icon as shown to proceed.

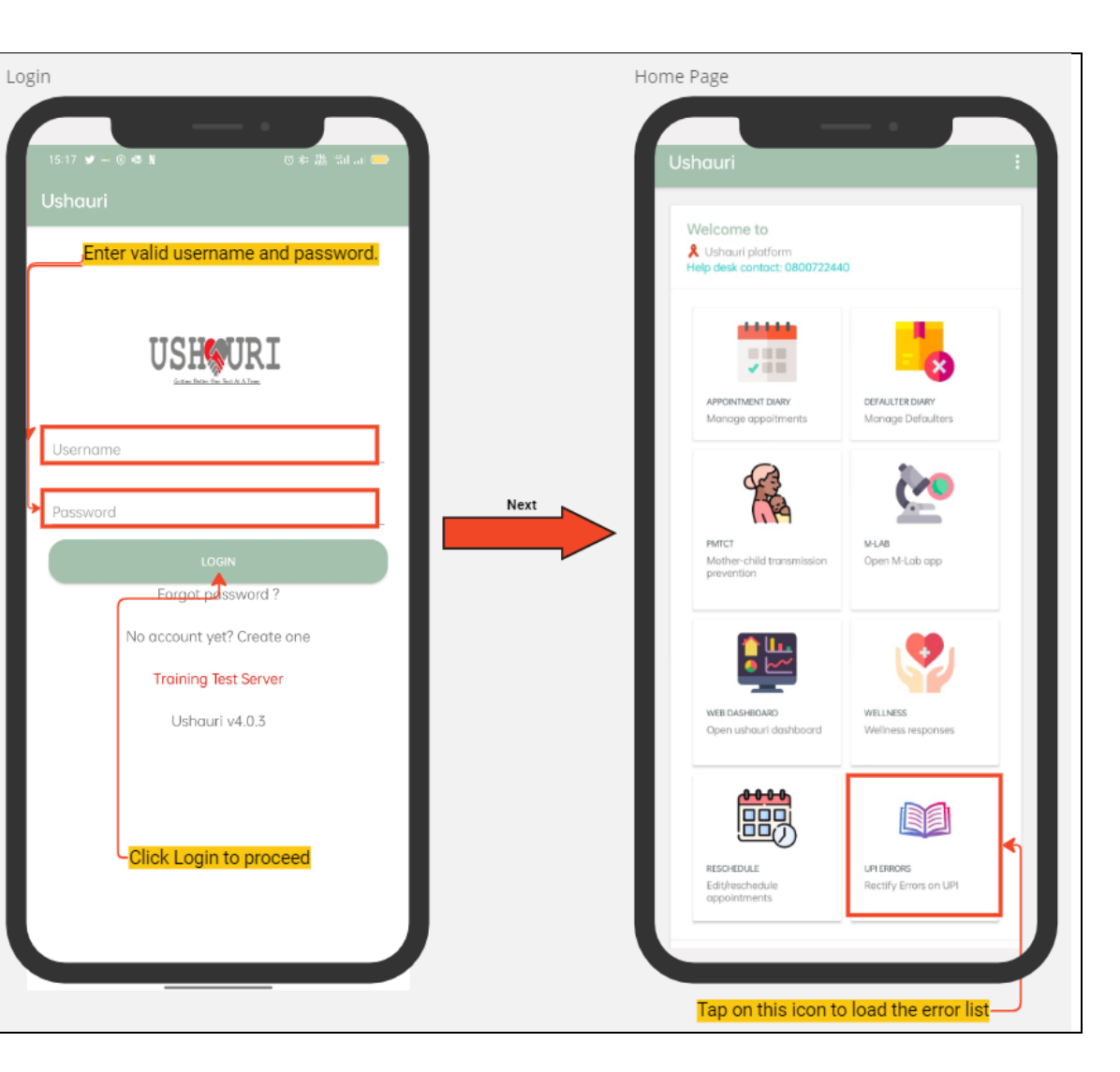

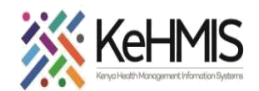

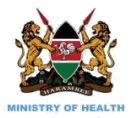

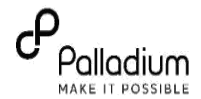

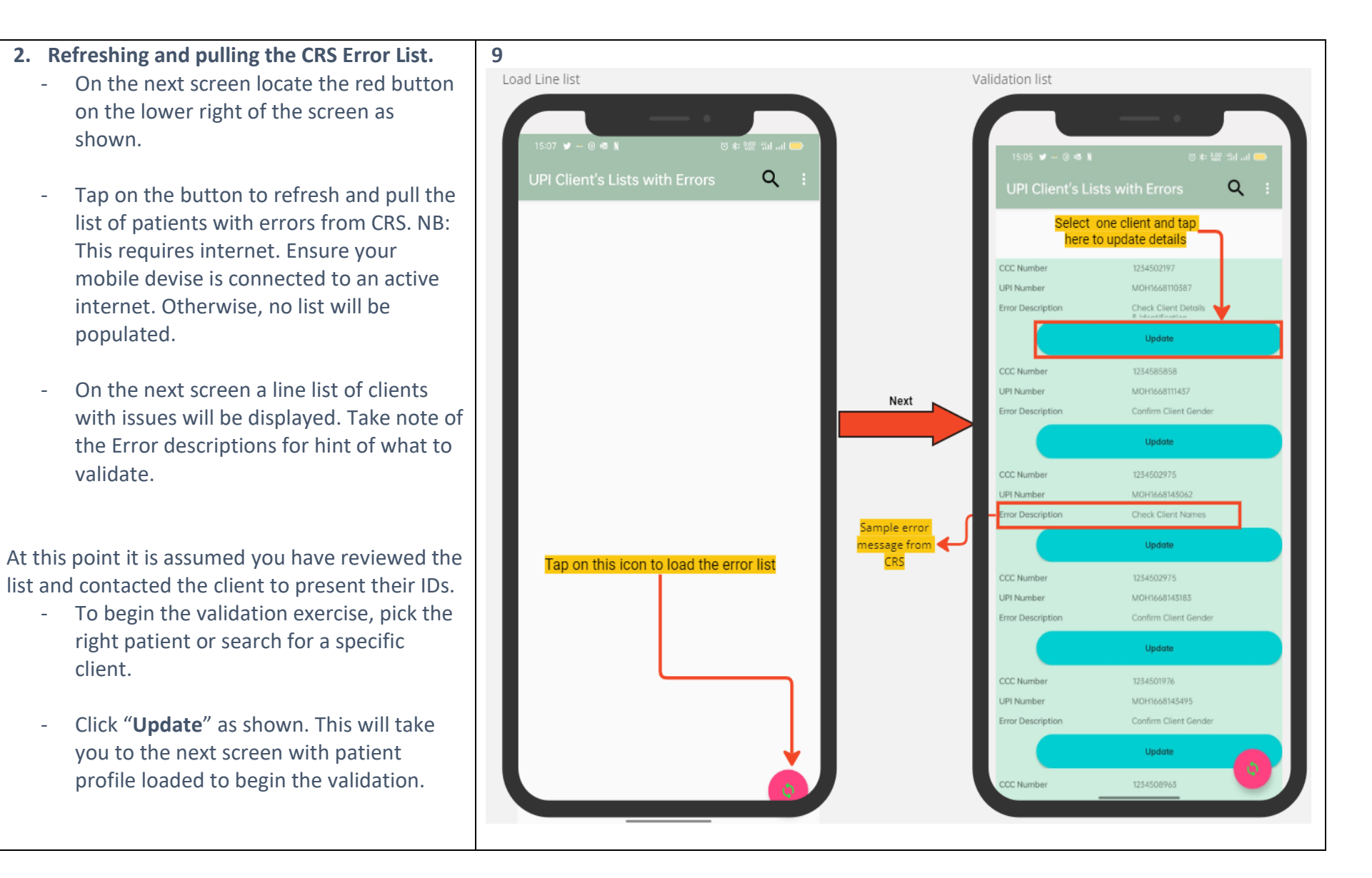

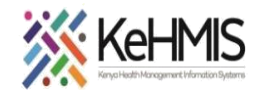

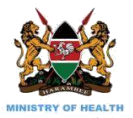

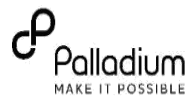

**3. Updating client information.**

On the Client Details screen, you will need to update the information based on the error description as provided in Step 2 above.

## **Steps.**

- Tap on **Populate** button to pull and populate client details before you embark on validation.
- Perform the validation by referencing the patient Identification (ID) document as you update all the fields with accurate details.
- Review and confirm that you have captured everything correctly.
- Tap **UPDATE** button to save the changes.

**NB: This process requires active internet connectivity.**

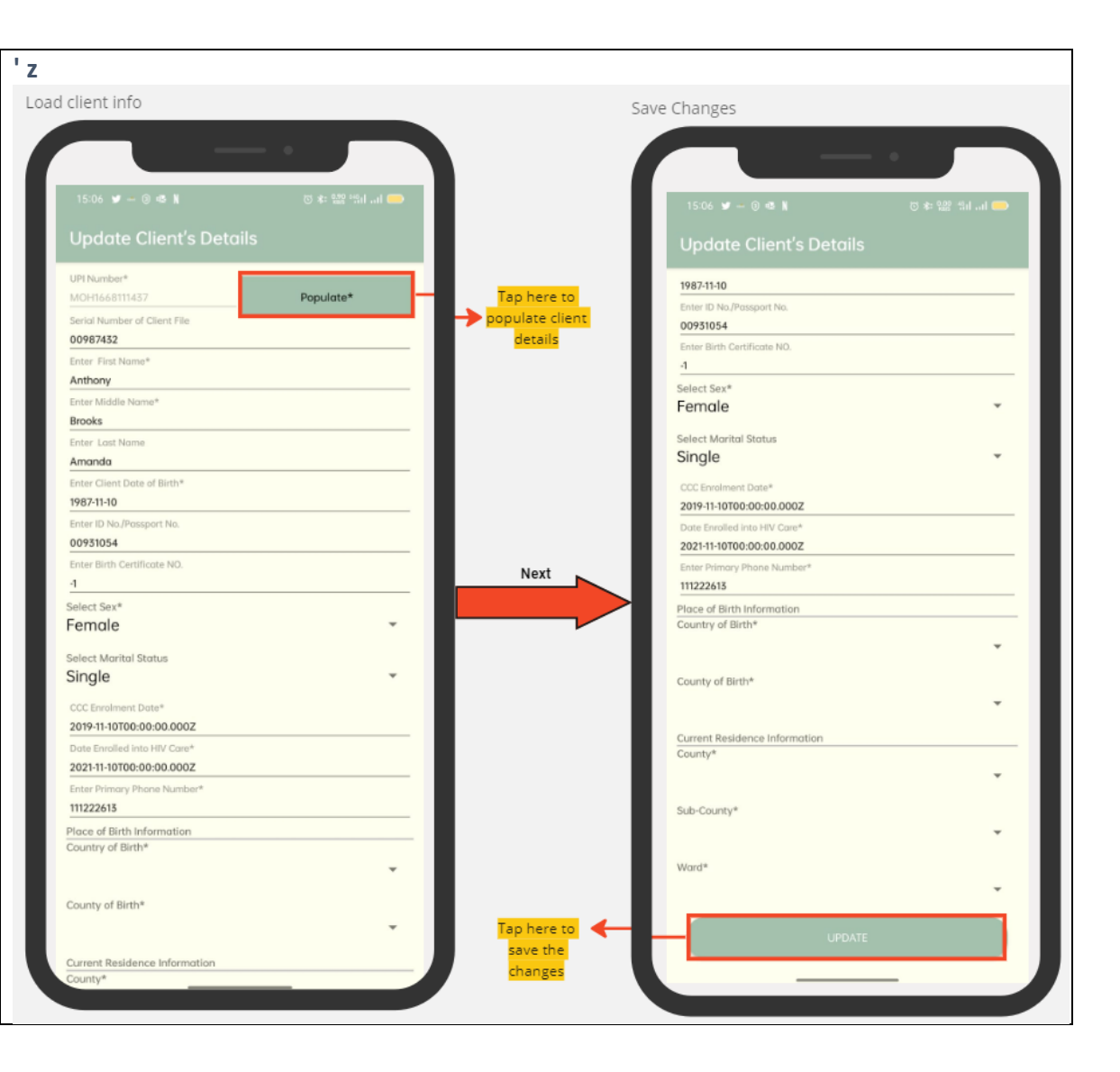

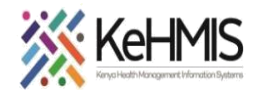

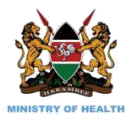

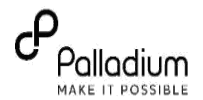

After tapping the UPDATE button (see previous step) the system will display a success message to show successful update and submission of the information to CRS. You may receive an error message If your device is not connected to internet.

Tap OK on the message to proceed with the validations of the next client.

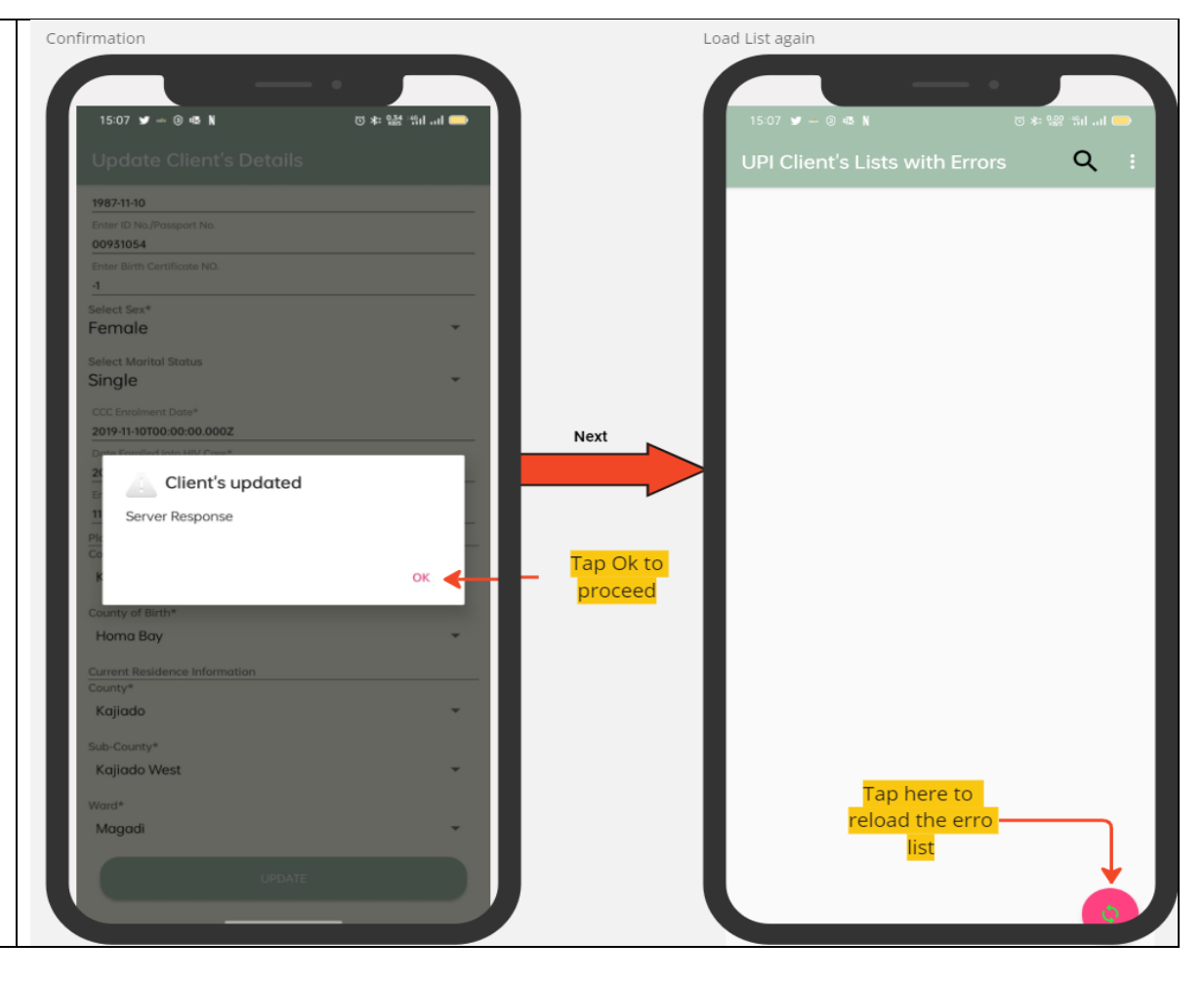

**THE END**